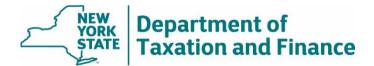

# **Upload Files Application Instructions**

April 22, 2022

For the best user experience, we encourage you to use **Google Chrome** to access the Upload Files application.

## For assistance, or if your file size is larger than 3 gigabytes:

- contact your ORPTS Customer Service Team, or
- email the ORPTS Data Management Unit.
- 1. Before you begin, name the file you intend to upload with the municipal or school code followed by the type of file. For example:
  - 010100TentRoll.zip
  - 010100FinalRoll.db
  - 411500SchoolRoll.log
  - 010100MiscTaxDoc.zip

Compressing your files prior to upload will allow for faster upload experience.

2. After logging into the Online Assessment Community and agreeing to the security contract, select *Upload Files* in the menu.

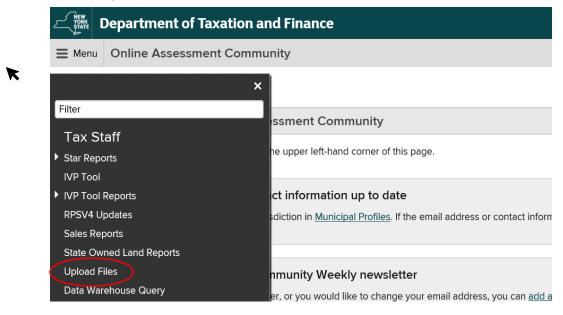

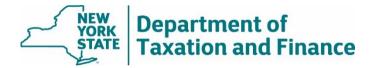

3. From the Upload Files landing page, choose the appropriate file type from the drop-down list.

| File type:*<br>Muni Code:* | Select one<br>Tentative assessment roll<br>Final assessment roll<br>School tax roll<br>Miscellaneous |  |
|----------------------------|----------------------------------------------------------------------------------------------------|--|
| Roll year:*                | Select a file Browse                                                                                 |  |
| Uplo                       | ad File                                                                                              |  |

#### Uploading a tentative or final assessment roll

a. use the dropdown menus to select the municipal code and roll year of your file.

| Documents                             |
|---------------------------------------|
| File type:* Tentative assessment roll |
| Muni Code:* Select one                |
| Roll year.* Select one                |
| File name:* Select a file Browse      |
| Upload File                           |

b. After you have chosen the appropriate information, select Browse to locate your file

| Documents   |                           |
|-------------|---------------------------|
| File type:* | Tentative assessment roll |
| Muni Code:* | 010000 Albany             |
| Roll year.* | 2021                      |
| File name:* | Select file Browse        |
| Uplo        | ad File                   |

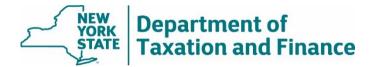

c. Browse to the file that you will upload.

| 🔍 This PC | Document1           | 11/4/2020 10:58 A  | Microsoft Word D     | 14 K   |
|-----------|---------------------|--------------------|----------------------|--------|
| (a mistic | Document Test       | 7/6/2021 1:47 PM   | Microsoft Word D     | 12 K   |
| 🥩 Network | ECORE Testing       | 6/21/2021 11:59 A  | Microsoft Word D     | 15 K   |
|           | 😥 empire            | 3/11/2021 12:24 PM | Shortcut             | 2 K    |
|           | 避 e-MPIRE           | 7/12/2021 7:53 AM  | Shortcut             | 2 K    |
|           | 🔁 Employee Intranet | 5/15/2019 4:24 PM  | Pinned Site Shortcut | 1 К _  |
|           | <                   |                    | · · · · · · · ·      | >      |
| File      | name: Document Test | ~ A                | All Files (*.*)      | $\sim$ |
|           |                     | [                  | Open 🔽               | Cancel |

d. The file name will display in the application. If it is the correct file, select *Upload File*. If the file is incorrect, select *Clear* and start over.

| * Tentative assessment roll |
|-----------------------------|
| * 010000 Albany             |
| * 2021                      |
| * Document Test.docx Clear  |
| load File                   |
|                             |

e. When a file is uploaded, it will appear in the table below. When you are finished selecting files, select *Continue* to proceed. To remove a file, select the trash can icon. To upload additional files, repeat the previous steps.

|                  |                      |                          | se                   |      |           |
|------------------|----------------------|--------------------------|----------------------|------|-----------|
| File Name File T | -                    | Jpload File<br>Muni Code | School District Code | Year | File Size |
|                  | tive assessment roll | 010000                   |                      | 2021 | 11.9 KB   |

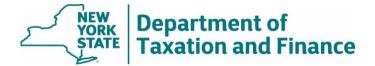

## Uploading a school tax roll

To upload a school tax roll, select *Municipality* or *School District*. Then follow steps *b* through *e* above.

| File type:* School tax roll | $\checkmark$ | File type:* School tax roll      |
|-----------------------------|--------------|----------------------------------|
| Provided by: Municipality   |              | Provided by:* School district    |
| Levy year:* 2021            |              | Levy year:* 2021                 |
| Muni Code:* 010000 Albany   | ▼ ?          | School district code:* Albany 2  |
| File name:* Select a        |              | File name:* Select a file Browse |
| Upload File                 |              | Upload File                      |

# Uploading a miscellaneous file type

To provide other types of files, select *Miscellaneous*. You have the option to choose a municipal code, SWIS code, or year. You are required to type in a description of the file. Then follow steps *b* through *e* above.

| File type:* Miscellaneous        |
|----------------------------------|
| Muni or SWIS code: 010000 Albany |
| Year: 2021 💌                     |
| Description:* Miscellaneous 4    |
| File name:* Select a file Browse |
| Upload File                      |

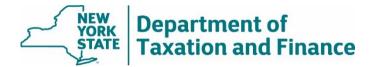

4. After selecting the files to upload, they will appear in the table for review. Select *Continue* if the correct files are displayed.

| File Name            | File Type                 | Muni Code | School District Code | Year | File Size |     |
|----------------------|---------------------------|-----------|----------------------|------|-----------|-----|
| Document Test.docx   | Tentative assessment roll | 010000    |                      | 2021 | 11.9 KB   | 1   |
| Document Test 2.docx | Final assessment roll     | 010000    |                      | 2021 | 11.9 KB   | 1   |
| Document Test 3.docx | School tax roll           | 010100    |                      | 2021 | 11.9 KB   | 1   |
| Miscellaneous 4.docx | Miscellaneous             | 010100    |                      | 2021 | 11.9 KB   | - 0 |

5. Review the list of files a final time. If there are any changes, select *Edit*. If the list is correct, select *Submit*.

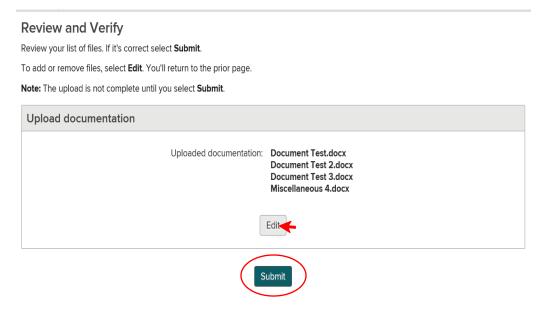

6. After submitting, the application will display a confirmation number and the option to print. Retain the confirmation number for your records.

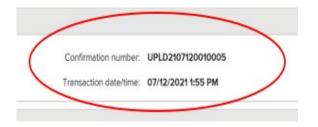